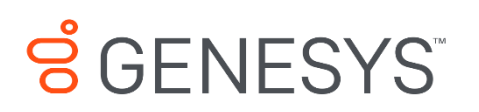

Skills Management 9.0.0

# Invoker Service Manual Installation Guide

#### **Information contained herein is proprietary and confidential and cannot be disclosed or duplicated without the prior written consent of Genesys Telecommunications Laboratories, Inc.**

Copyright © 2017 Genesys Telecommunications Laboratories, Inc. All rights reserved.

#### About Genesys

Genesys powers 25 billion of the world's best customer experiences each year. Our success comes from connecting employee and customer conversations on any channel, every day. Over 10,000 companies in 100+ countries trust our #1 customer experience platform to drive great business outcomes and create lasting relationships. Combining the best of technology and human ingenuity, we build solutions that mirror natural communication and work the way you think. Our industry-leading solutions foster true omnichannel engagement, performing equally well across all channels, on-premise and in the cloud. Experience communication as it should be: fluid, instinctive and profoundly empowering. Go to [www.genesys.com](http://www.genesys.com/) for more information.

Each product has its own documentation for online viewing at the Genesys Documentation website or on the Documentation Library DVD, which is available from Genesys upon request. For more information, contact your sales representative.

#### Notice

Although reasonable effort is made to ensure that the information in this document is complete and accurate at the time of release, Genesys Telecommunications Laboratories, Inc. cannot assume responsibility for any existing errors. Changes and/or corrections to the information contained in this document may be incorporated in future versions.

#### Your Responsibility for Your System's Security

You are responsible for the security of your system. Product administration to prevent unauthorized use is your responsibility. Your system administrator should read all documents provided with this product to fully understand the features available that reduce your risk of incurring charges for unlicensed use of Genesys products.

#### **Trademarks**

Genesys and the Genesys logo are registered trademarks of Genesys Telecommunications Laboratories, Inc. All other company names and logos may be trademarks or registered trademarks of their respective holders. © 2017 Genesys Telecommunications Laboratories, Inc. All rights reserved.

#### Technical Support from VARs

If you have purchased support from a value-added reseller (VAR), please contact the VAR for technical support.

#### Ordering and Licensing Information

Complete information on ordering and licensing Genesys products can be found in the *[Genesys](http://docs.genesys.com/Special:Repository/80g_licensing.pdf?id=a95e98ad-c306-4294-9aa5-a605c3beee92)  [Licensing Guide](http://docs.genesys.com/Special:Repository/80g_licensing.pdf?id=a95e98ad-c306-4294-9aa5-a605c3beee92)***.**

Released by: Genesys Telecommunications Laboratories, Inc. **<http://www.genesys.com/>**

**Document Version:** 90\_skillsmanagement\_invoker-service\_manual-installation 12-2017\_v9.0.001.00

## **Contents**

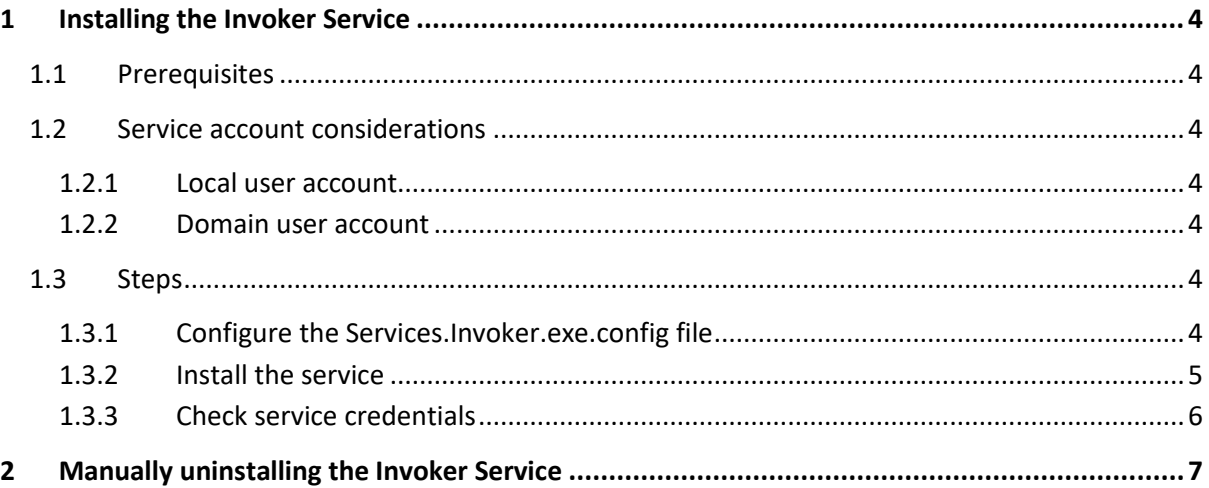

# <span id="page-3-0"></span>**1 Installing the Invoker Service**

## <span id="page-3-1"></span>**1.1 Prerequisites**

- The account that is specified during the installation under which the Invoker Service will run must have permissions to run as a service (see below).
- The Invoker Service Installer batch file must be present alongside the Invoker.exe
- The batch file must be run from an elevated command prompt (i.e. as an Administrator)
	- 1. DO NOT right click on the batch file and select Run as Administrator. You'll need to start an elevated command prompt and change directory to the directory holding the InstallInvokerService.bat and the Services.Invoker.exe

## <span id="page-3-2"></span>**1.2 Service account considerations**

The user account used to run the Skills Management services must have log on as a service rights. You can use a local machine account for this provided that:

1. The computer is not a member of a domain

or

2. The computer is a member of a domain and there is no group policy defining which accounts are able to log on as a service.

In the latter case, you **must** use a domain account as the service account.

## <span id="page-3-3"></span>**1.2.1 Local user account**

To give an existing local user account permissions to logon as a service:

- 3. Run **secpol.msc** or open **Local Security Policy** from **Control Panel / Administrative Tools**
- 4. In the left pane, expand **Local Policies** and select **User Rights Assignment**
- 5. On the right, locate the **Logon as a service** entry, and double-click on it.
- 6. If the user account in question does not appear in the list, add it using the **Add User or Group** option.
- 7. Click **OK** to close the dialog.

## <span id="page-3-4"></span>**1.2.2 Domain user account**

Your domain administrator will need to allow the account in question permissions to log on as a service.

## <span id="page-3-5"></span>**1.3 Steps**

## <span id="page-3-6"></span>**1.3.1 Configure the Services.Invoker.exe.config file**

Copy the **Services.Invoker** folder from the install package to a location on the server.

Open the **Services.Invoker.exe.config** file with Notepad or similar text editor.

In the **appSettings** section:

- Edit the value of the **LogPath** element to the folder that you want the service to use for storing log files
- If you wish, edit the **Verbosity** value to modify the detail level of the logs. The options are (from most detailed to least detailed): Trace, Debug, Info, Warning, Error and Fatal.
- Edit the value of the **TimerFrequencySecs** to affect how frequently the Service polls for new events to process (value is in seconds).

In the **client** section, edit the endpoint **address** value for the Events Service endpoint, e.g. http://localhost/Services.Events/Events.svc.

Save and close the file.

#### <span id="page-4-0"></span>**1.3.2 Install the service**

Start an elevated command prompt.

Change directory to which you copied the Invoker service files (e.g. **cd D:\SLS\Applications\Services.Invoker**)

At the command prompt, type **InstallInvokerService** and press **Enter**.

At the prompt "**Enter DOMAIN\UserName for service account:**" enter the user account to use to run the service (in the format DOMAIN\UserName).

At the prompt "**Enter password for service account:**" enter the password.

8. Note: The password specified will be displayed in plain text in the console window.

You should then see some text indicating that the service configuration has taken place:

```
[SC] CreateService SUCCESS
```

```
[SC] ChangeServiceConfig2 SUCCESS
```
**[SC] ChangeServiceConfig2 SUCCESS**

```
SERVICE_NAME: InvokerService
```
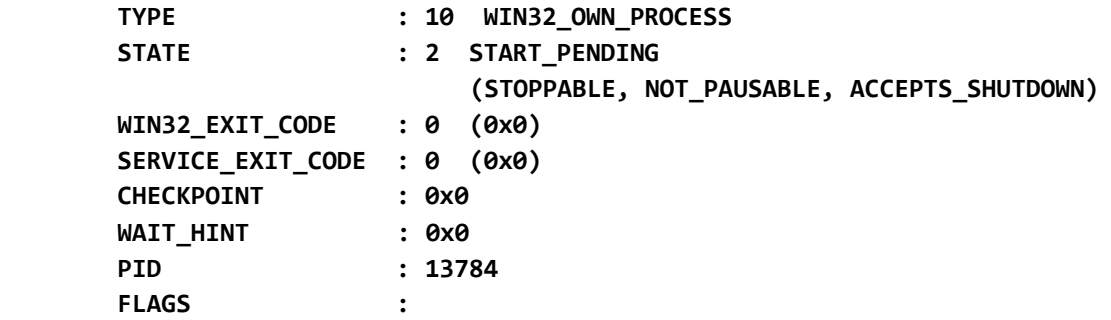

**Press any key to continue . . .**

Press a key to complete the process.

You can then close the command prompt.

## <span id="page-5-0"></span>**1.3.3 Check service credentials**

Verify the credentials you entered were correct by checking the **Services** Administrative Tool.

Locate the **Skills Management Invoker Service** in the list of services, and ensure it is running. If it is not, this may be because the service account was not given log on as a service rights.

If the service is not running and you are using a local computer account (rather than a domain account) you can double-click the service and correct the credentials in the **Log On** tab.

If you are using a domain account, ensure that it has the rights to log on as a service and refresh the local group policy by running **gpupdate /force** from an elevated command prompt

# <span id="page-6-0"></span>**2 Manually uninstalling the Invoker Service**

Start an elevated command prompt.

Change to the location to which you copied the Invoker service files (e.g. **cd D:\SLS\Applications\Services.Invoker**)

At the command prompt, type **RemoveInvokerService** and press **Enter**.

You should then see some text indicating that the service configuration has taken place:

```
SERVICE_NAME: InvokerService
        TYPE : 10 WIN32_OWN_PROCESS
       STATE : 3 STOP_PENDING
                               (STOPPABLE, NOT_PAUSABLE, ACCEPTS_SHUTDOWN)
        WIN32_EXIT_CODE : 0 (0x0)
        SERVICE_EXIT_CODE : 0 (0x0)
       CHECKPOINT : 0x0<br>
WAIT_HINT : 0x0
       WAIT_HINT
[SC] DeleteService SUCCESS
sPress any key to continue . . .
```
Press a key to complete the process.

You can then close the command prompt.